4. Im Menü Endgeräte klicken Sie auf das Symbol  $\sum$ um DECT160 zu bearbeiten. - Geben Sie eine **Beschreibung** für das Endgerät ein.

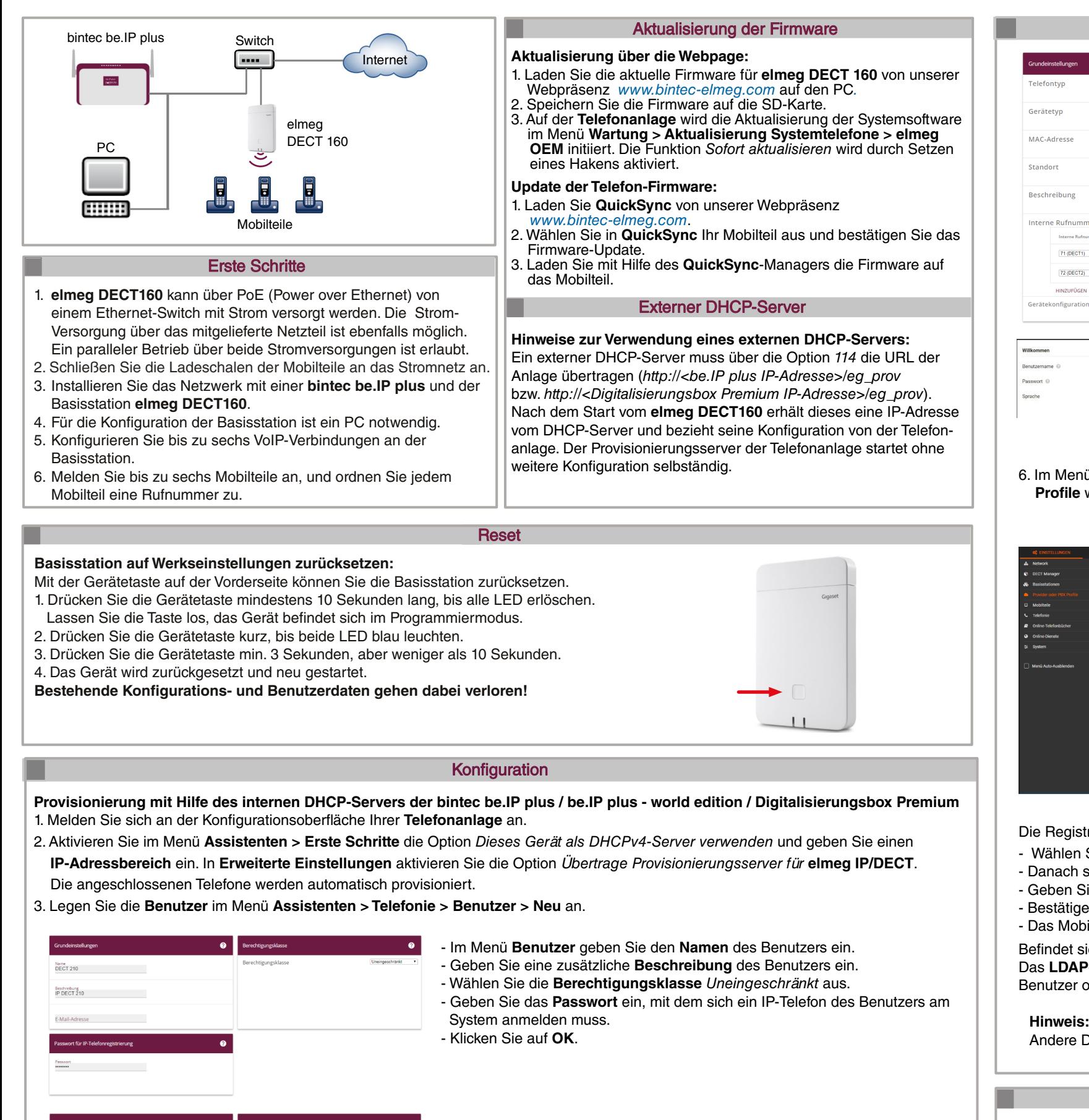

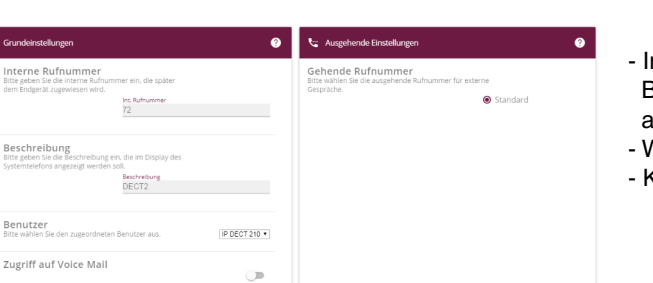

## **Einrichtung des elmeg DECT160**

7. Im Menü **Einstellungen > Mobilteile > Verwaltung** können Sie die ellungen für die derzeit angemeldeten Mobilteile bearbeiten, bmelden oder löschen.

- Im Menü **Interne Rufnummern** geben Sie die **Interne Rufnummer** für den Benutzer ein und die **Beschreibung**, die im Display des DECT-Handsets angezeigt werden soll.
- Wählen Sie den zugeordneten **Benutzer** aus.
- Klicken Sie auf **OK**.

# 71 (DECT1) 11223344  $\sqrt{72 \text{(DECT2)}}$   $\bullet$  99887766 administration of the contract of the contract of the contract of the contract of the contract of the contract of the contract of the contract of the contract of the contract of the contract of the contract of the contract

### Konfiguration (Forts.)

- Mit **Hinzufügen** weisen Sie dem Telefon die **Interne Rufnummer** und die **IPUI-Nummer** (International Portable User Identity) für das Mobilteil zu. Anhand der IPUI-Nummer können Mobilteile im DECT-Netzwerk eindeutig Identifiziert werden. Die IPUI-Nummer befindet sich auf dem Geräte-Karton

- Alternativ können Sie im Mobilteil-Menü \*#06# eingeben. In Zeile 1 ist die IPUI-Nummer hinterlegt.

- Mit der Schaltfläche **können Sie auf die Web-Oberfläche des elmeg DECT160** zugreifen und

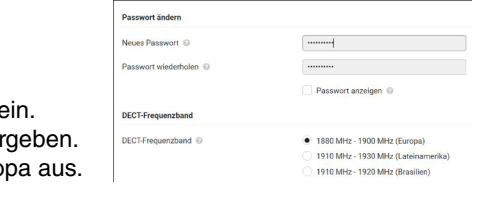

- 
- oder auf dem Typenschild.
- 
- Bestätigen Sie erneut mit **OK.**
- dort ggf. weitere Anpassungen vornehmen.
- 5. Wählen Sie die **Sprache** für die Oberfläche des **Web-Konfigurators**.
- Geben Sie das voreingestellte Passwort "admin" - Anschließend müssen Sie ein neues Passwort ver
- Bitte wählen Sie das DECT-Frequenzband für Euro
- 6. Im Menü **Einstellungen > Provider oder PBX Profile** werden die VoIP-Provider konfiguriert.

 $\frac{1}{2}$  and  $\frac{1}{2}$ 

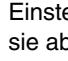

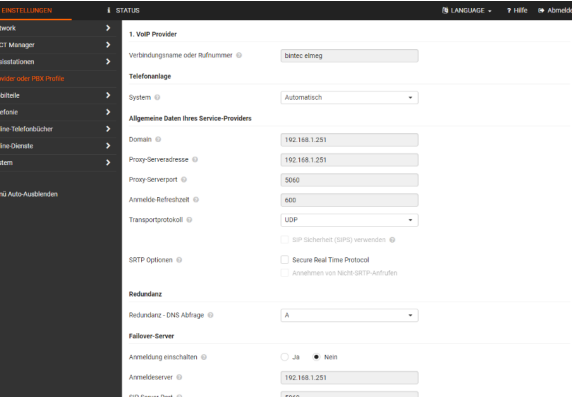

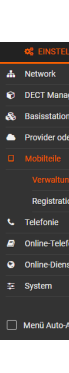

Die Registrierung müssen Sie am Mobilteil einleiten (siehe dazu auch die Bedienungsanleitung des Mobilteils). - Wählen Sie **Menü > Einstellungen > Anmeldung > Mobilteil anmelden** aus und bestätigen Sie mit **OK**.

- 
- Danach sucht das Gerät eine anmeldebereite Basisstation.
- Geben Sie die vierstellige Anmelde-PIN ein (Standard-PIN *0000*), die am DECT-Manager erzeugt wurde. Das Mobilteil wird angemeldet.
- Bestätigen Sie am DECT-Manager die Meldung **Registrierung erfolgreich** mit **OK**.
- Das Mobilteil erhält vom **elmeg DECT160** eine interne DECT-Rufnummer.

Befindet sich das Mobilteil im Auslieferungszustand genügt es den rechten Soft-Key **Registrierung** zu betätigen. Das **LDAP-Telefonbuch** wird, sofern an der Telefonanlage eingerichtet, mit der Provisionierung automatisch eingerichtet und steht dem Benutzer ohne weiterer Konfiguration zur Verfügung.

**Hinweis:** Nur die Geräte **elmeg D131**, **elmeg D141** oder **elmeg D151R** garantieren den vollen Funktionsumfang. Andere DECT-Geräte unterstützen nur die GAP-Funktion.

#### **Reset**

- Klicken Sie auf **Anmeldung starten**.

- Das Mobilteil mit der passenden IPUI kann nun angemeldet werden.

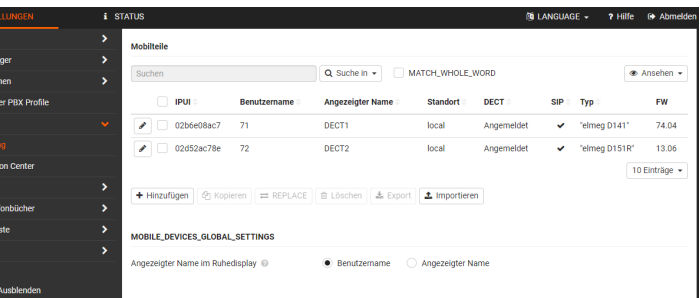

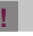

 $\mathbf{r}$ 

**Not-Reset auf Werkseinstellung**

Beim Bootvorgang des Geräts:

- 1. Drücken Sie die Gerätetaste mindestens 10 Sekunden lang, bis alle LEDs erlöschen. Lassen Sie die Taste los. Das Gerät ist jetzt im Programmiermodus.
- 2. Drücken Sie die Gerätetaste, bis die LED grün leuchtet.
- 3. Drücken Sie die Gerätetaste mindestens vier Sekunden lang. Das Gerät wird zurückgesetzt und neu gestartet.

Vor dem Anschließen oder der Inbetriebnahme des Systems lesen Sie Sie die Bedienungsanleitung!

Falls Sie zu Ihrem neuen Produkt Fragen haben, wenden Sie sich für prompte Technische Unterstützung bitte an einen zertifizierten Fachhändler in Ihrer Nähe. Fachhändler sind von uns geschult und erhalten bevorzugt Support.

Weitere Informationen zu unseren Support- und Serviceangeboten entnehmen Sie bitte unserer Webseite unter *www.bintec-elmeg.com*.

#### **!** Info

## **Setup of elmeg DECT160**

**Provisioning using the internal DHCP server of the bintec be.IP plus / be.IP plus - world edition / Digitalisierungsbox Premium** 1. Log on to the configuration interface of your telephone system.

- 2. In the **Assistants > First Steps** menu, select **Use this device as DHCPv4 server** and enter an IP address range. In **Advanced Settings**, enable the option **Transfer provisioning server for elmeg IP/DECT**.
- The connected phones are automatically provisioned.
- 3. Create **Users** in the menu **Assistants > Telephony > Users > New**.

For more information about our support and service offers, please isit our website www.bintec-elmeg.com.

- almon DEC - Enter a description for the terminal. - Confirm again with **OK.** adiustments if required. 72 (DECT160) v  $\mathbf{r}$ 
	-
- 5. Select the **language** for the - Enter the preset password
- Next, you have to set a new
- Please select the DECT freq
- 6. VoIP providers are configured in the **Settings > Provider or PBX Profiles** menu.

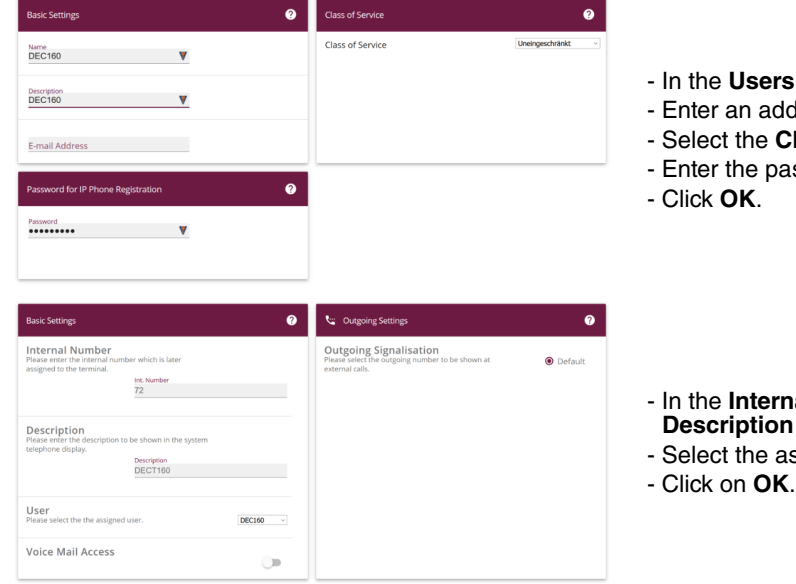

- **s** menu, enter the name of the user.
- ditional **Description** of the user.
- **Class of Service** Unrestricted.
- issword with which a user's IP phone must log on to the system.

**In the Internal Numbers** menu, enter the **Internal Number** for the user and **n** to be shown on the DECT handset display

- ssigned user.
- 

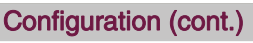

```
4. In the Terminals menu click on the \rightarrow icon to edit DECT160.
```
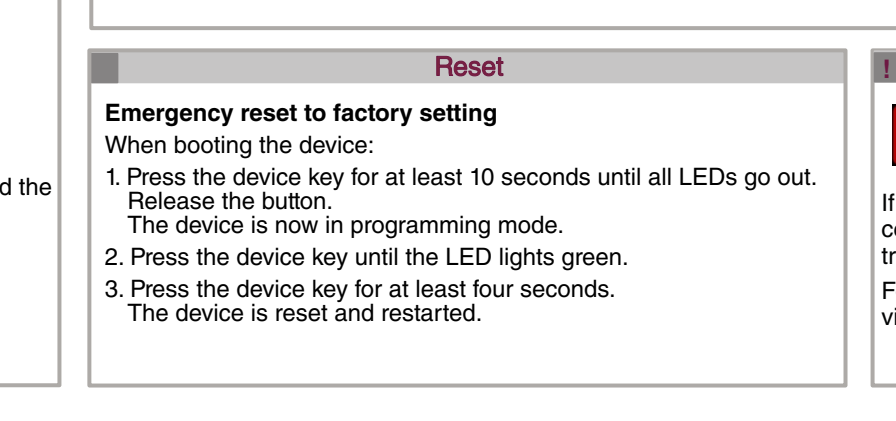

- With **Add** you assign the **Internal Number** and the **IPUI Number** (International Portable User Identity) for the handset to the phone. The IPUI number can be used to uniquely identify handsets in the DECT network. The IPUI number can be found on the device packaging or on the nameplate.

- Alternatively you can enter \*#06# in the handset menu. Line 1 then contains the IPUI number.

- Use the  $\mathbf{b}$  button to access the web interface of your elmeg DECT160 and make further

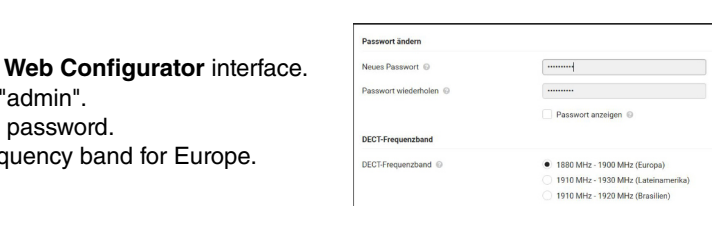

7. In the **Settings > Mobile Devices > Administration** menu, you can edit settings for the handsets currently logged on, deregister or delete

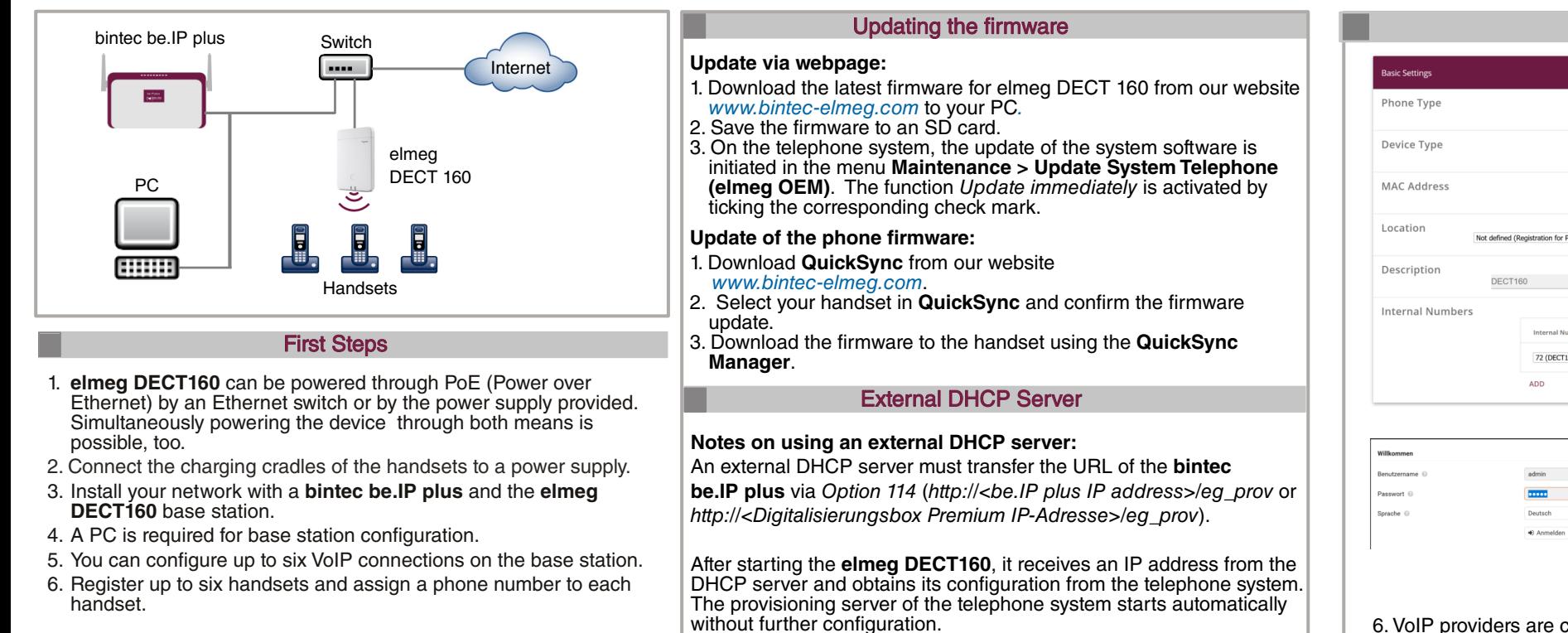

Before connecting or operating the system, please read the operating instructions!

If you have any questions about your new product, please contact a ertified dealer near you for prompt technical support. Resellers are rained by us and receive preferential support.

**!** Info

You must initiate the registration on the handset (see also the handset user manual).

- Select **Menu > Settings > Register > Register Handset** and confirm with OK.
- The device then searches for a base station ready for registration.
- Enter the four-digit login PIN (default PIN 0000) generated on the DECT Manager. The handset is registered.
- Confirm the message *Registration successful* on the DECT manager with **OK**.
- The handset receives an internal DECT number from **elmeg DECT160**.

If the handset is in the as-delivered condition it is sufficient to press the right softkey **Registration**. The **LDAP phone book**, if configured on the PBX, is automatically set up with the provisioning and is available to the user without further configuration.

**Note:** Only the devices **elmeg D131**, **elmeg D141** or **elmeg D151R** guarantee the full range of functions. Other DECT devices may only support the GAP function.

#### **Reset base station to factory settings:**

- Use the device button on the front to reset the base station.
- 1. Press the device key for at least 10 seconds until all LEDs go out.
- Release the key, the device is in programming mode.
- 2. Press the device key briefly until both LEDs light up blue.
- 3. Press the device button for at least 3 seconds, but less than 10 seconds.
- 4. The device is reset and restarted.
- **Existing configurations and user data will be lost!**

**Configuration** 

**Reset** 

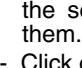

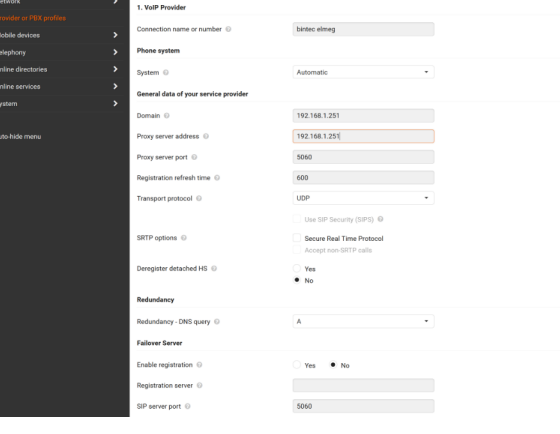

- Click on **Register now**.

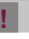

<u>ል</u>

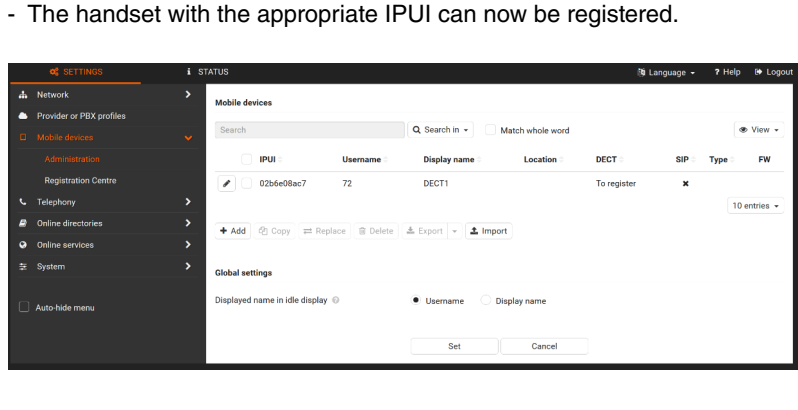